## **Navigating Users**

These are the ways to navigate through the user list in iSpring Learn:

- [Sorting Users](#page-0-0)
- [Searching Users in the List](#page-1-0)
- [Number of Elements on the Page](#page-1-1)

## <span id="page-0-0"></span>Sorting Users

You can sort users by name (users will be displayed in alphabetical order or reverse alphabetical order), by status, department, group, or role.

To sort users by name, click on the title of the corresponding column. A small black arrow will show in which order (in alphabetical order or reverse alphabetical order) users are sorted.

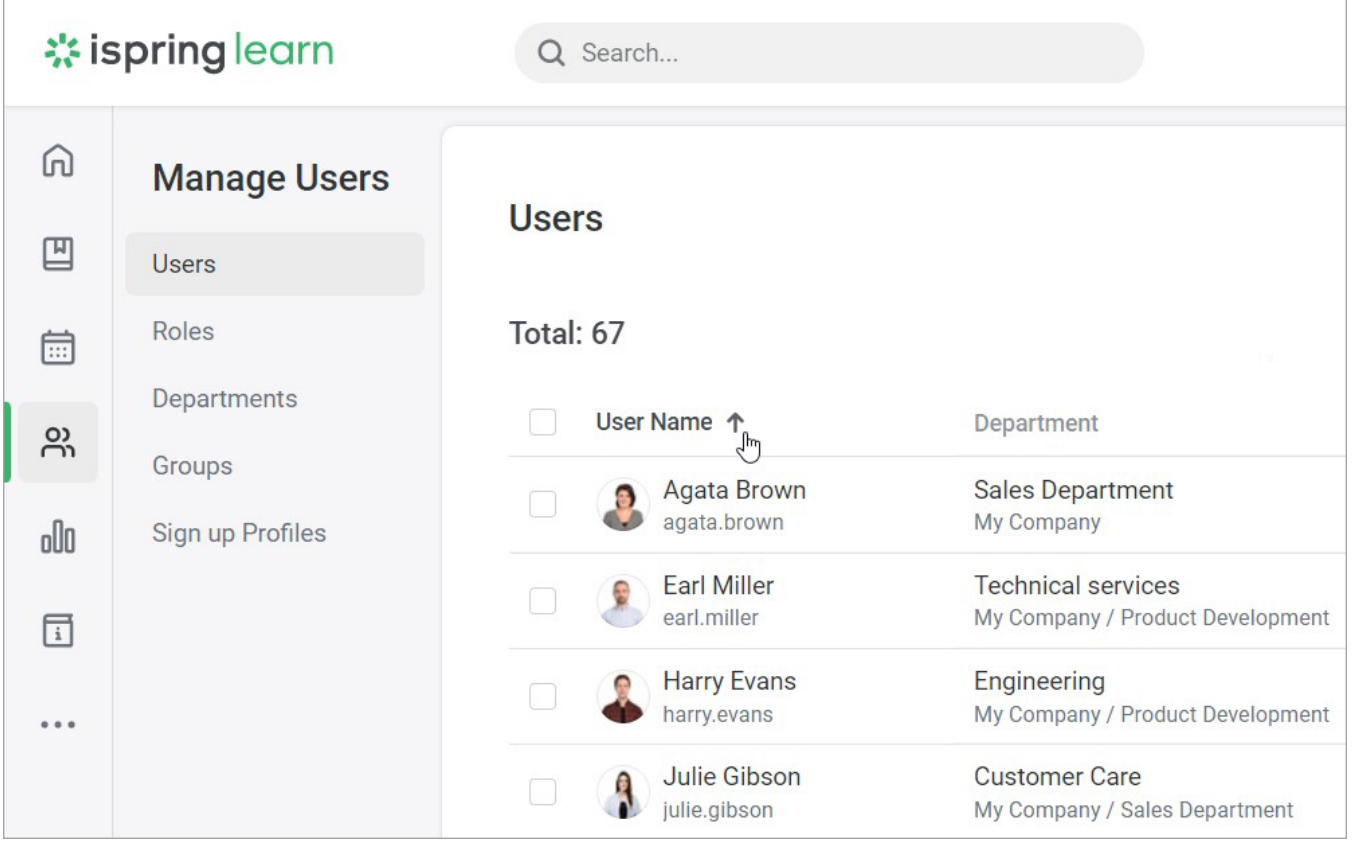

For all other columns, you can select which users should be shown. Let's take the **Role** column as an example. Open the menu and check the roles you need to have displayed as a result. The sorting algorithm works the same way for all columns.

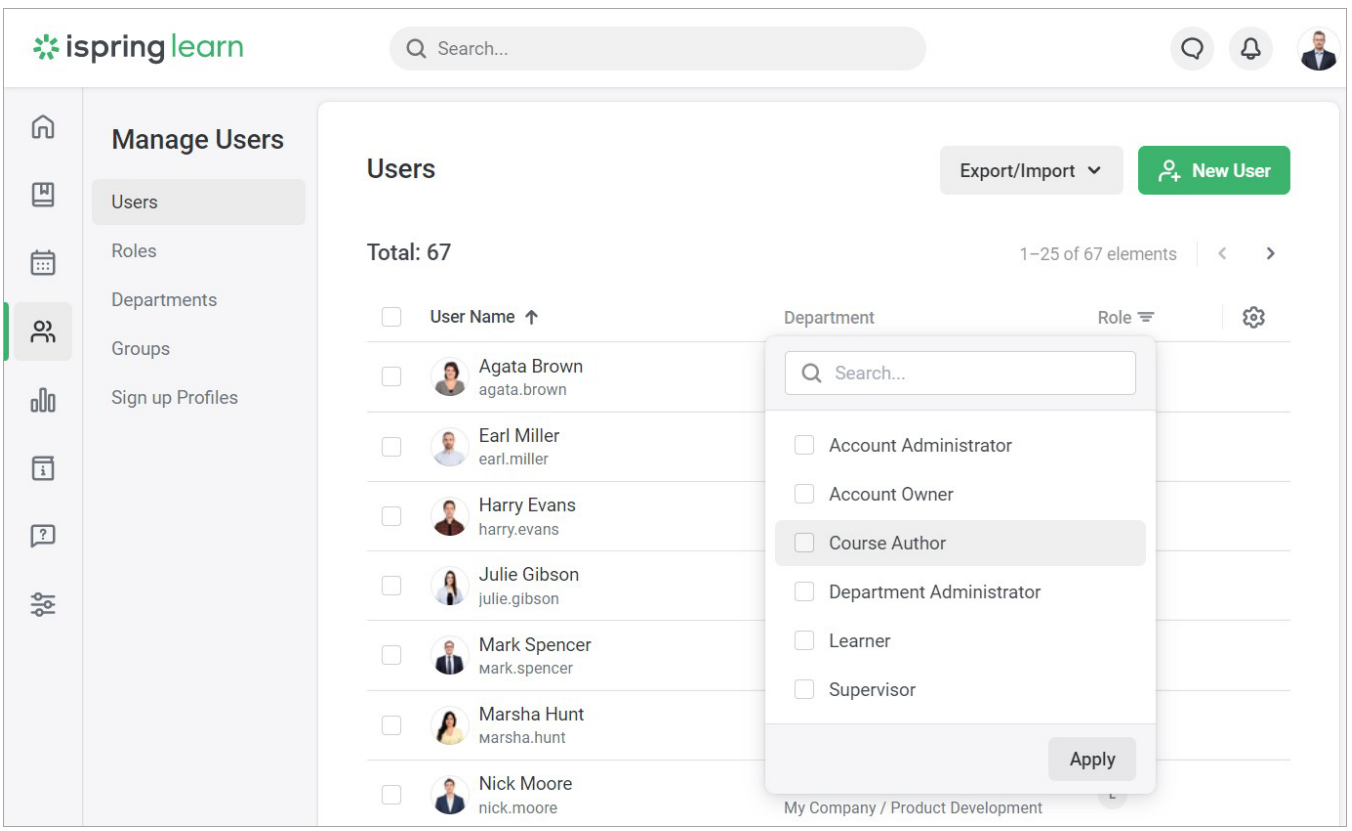

## <span id="page-1-0"></span>Searching Users in the List

To search users by their first name, last name, login, or email, use the search bar above the user list. To clear the search bar, click the cross.

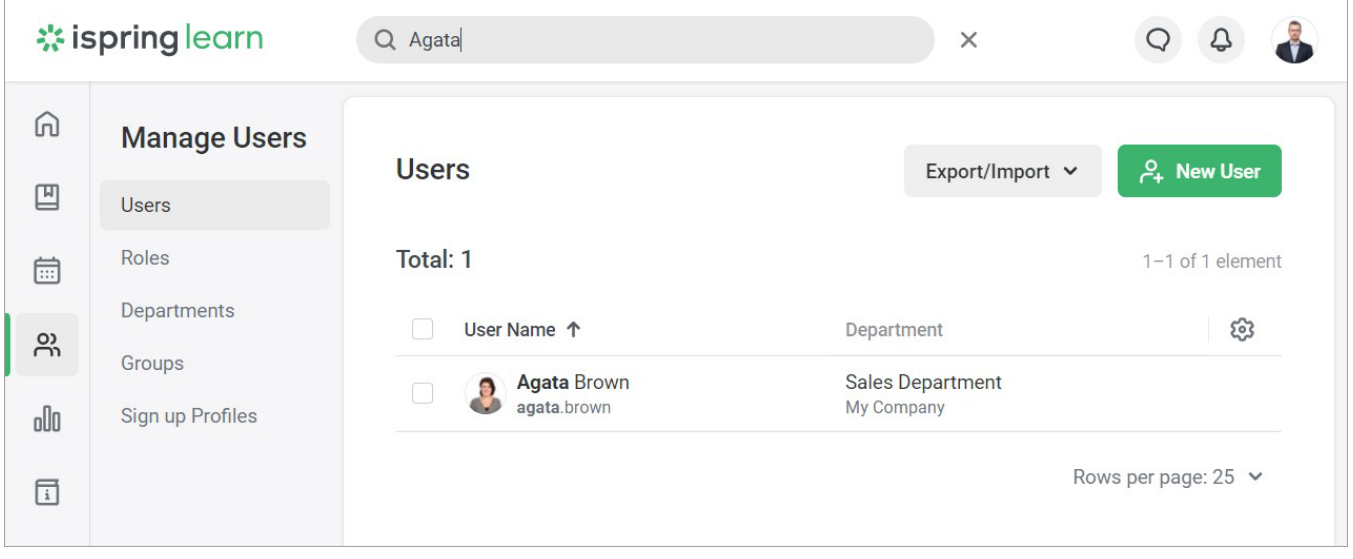

## <span id="page-1-1"></span>Number of Elements on the Page

You can choose how many users should be shown on the page: 25, 50, 100, 250, or 500.

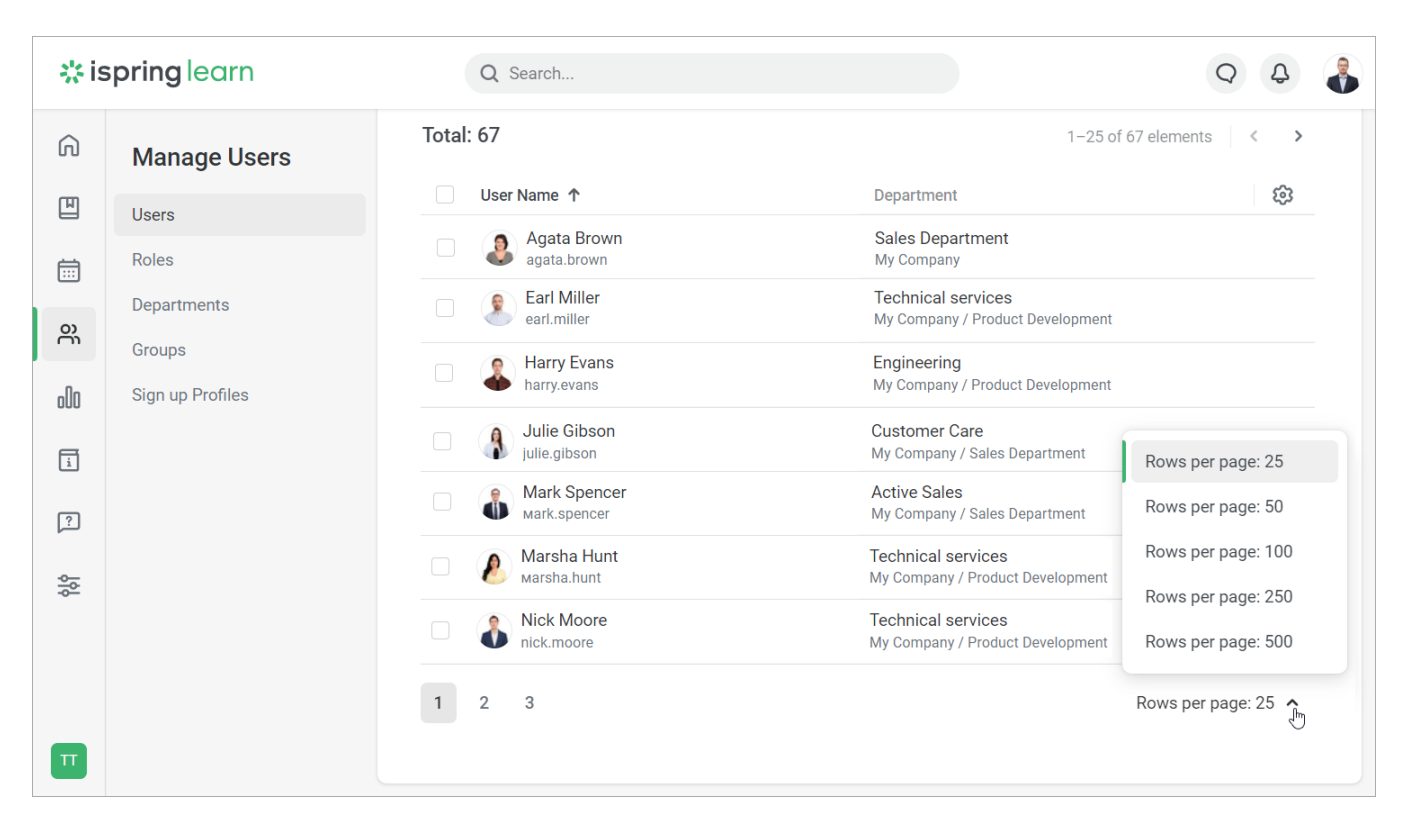

You can also swipe through the pages of the user list. To do this, click on the page number.

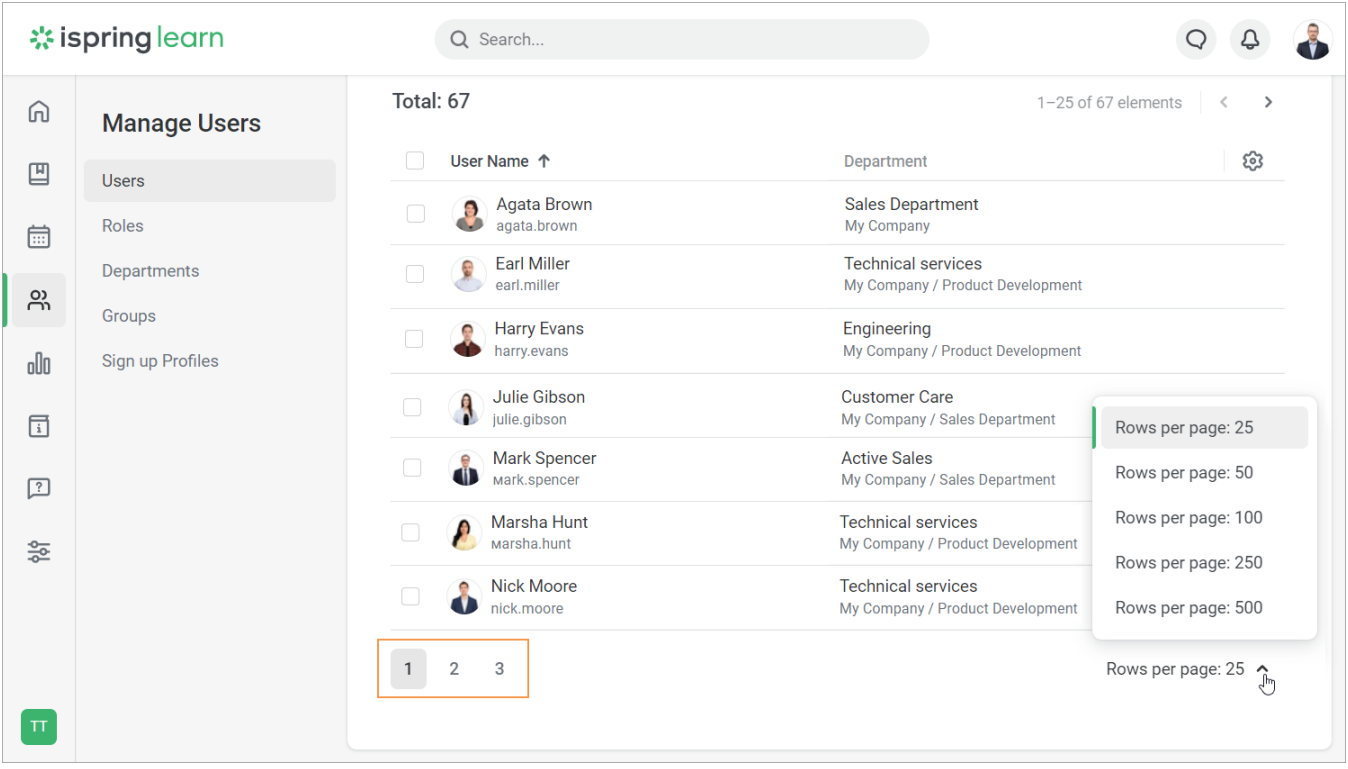